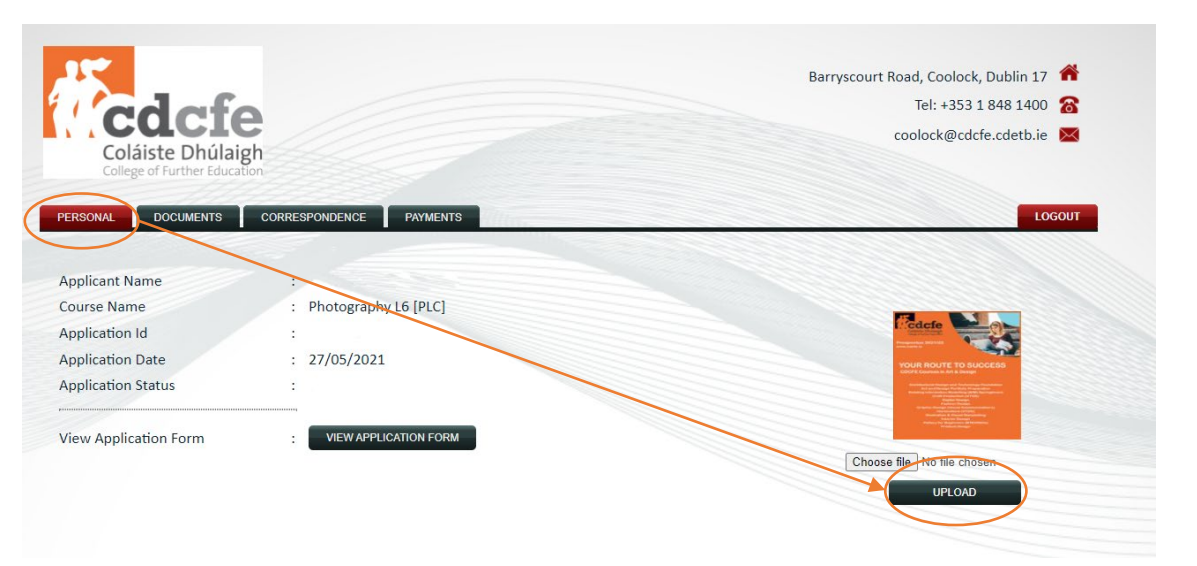

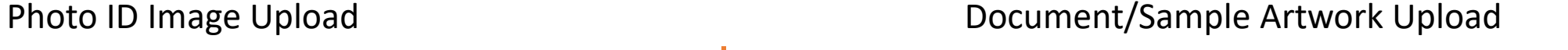

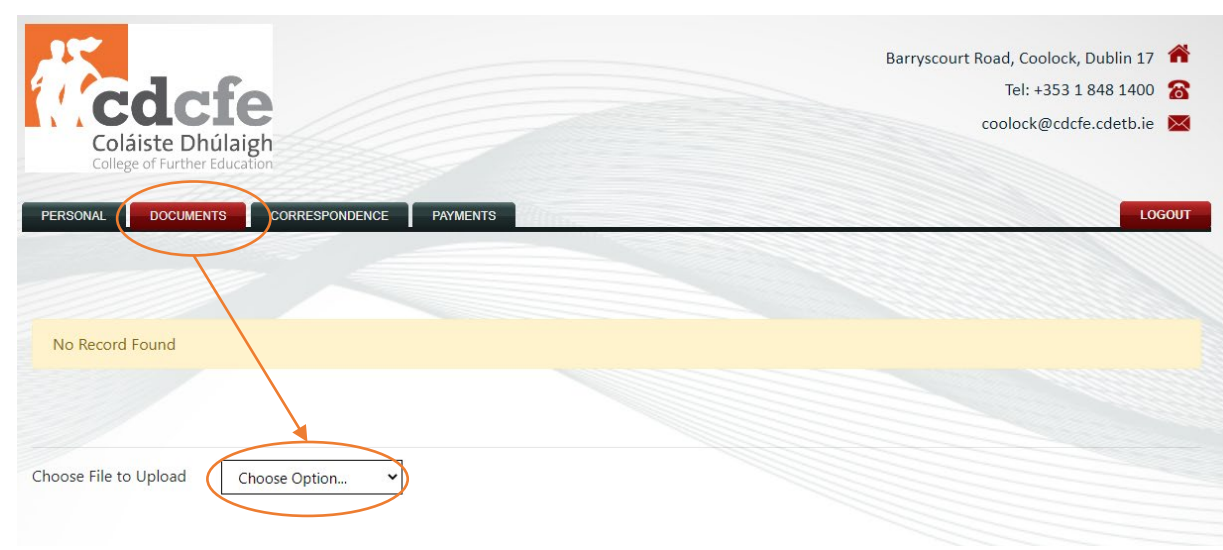

1. Taking your Student Photo please see guideline below

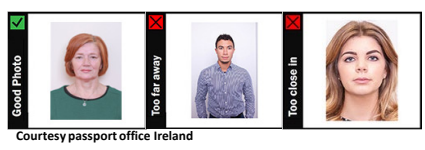

- 2. Login to your student account using the Username and password provided in the Acknowledgment letter you received from us
- 3. In "Personal" click on "Choose File"
- 4. Select your Photo and click "OK"
- 5. Click on "Upload" your photo is now uploaded
- 1. Login to your student account using the Username and password provided in the Acknowledgment letter you received from us
- 2. In "Documents" use drop down "Choose File to Upload"
- 3. Select "Choose File" and select the file(s) you want to upload into your student account
- 4. Click on "Upload" your files are now uploaded